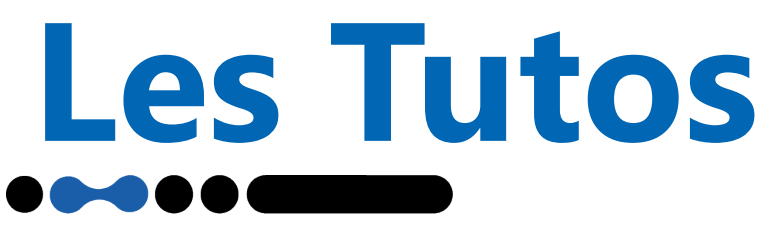

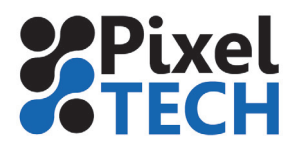

www.pixeltech.fr www.blog.pixeltech.fr

## **GMG ColorProof Intégrer un profil MX**

Pour intégrer un nouveau profil de simulation, aller dans la section *Base de données* puis l'onglet *Standards d'épreuvage*.

Repérer la ligne correspondant à l'imprimante, au papier et à l'étalonnage. Puis cliquer sur le lien *Ajouter* et dans le menu déroulant choisir *Ajouter le standard d'épreuvage personnalisé.*

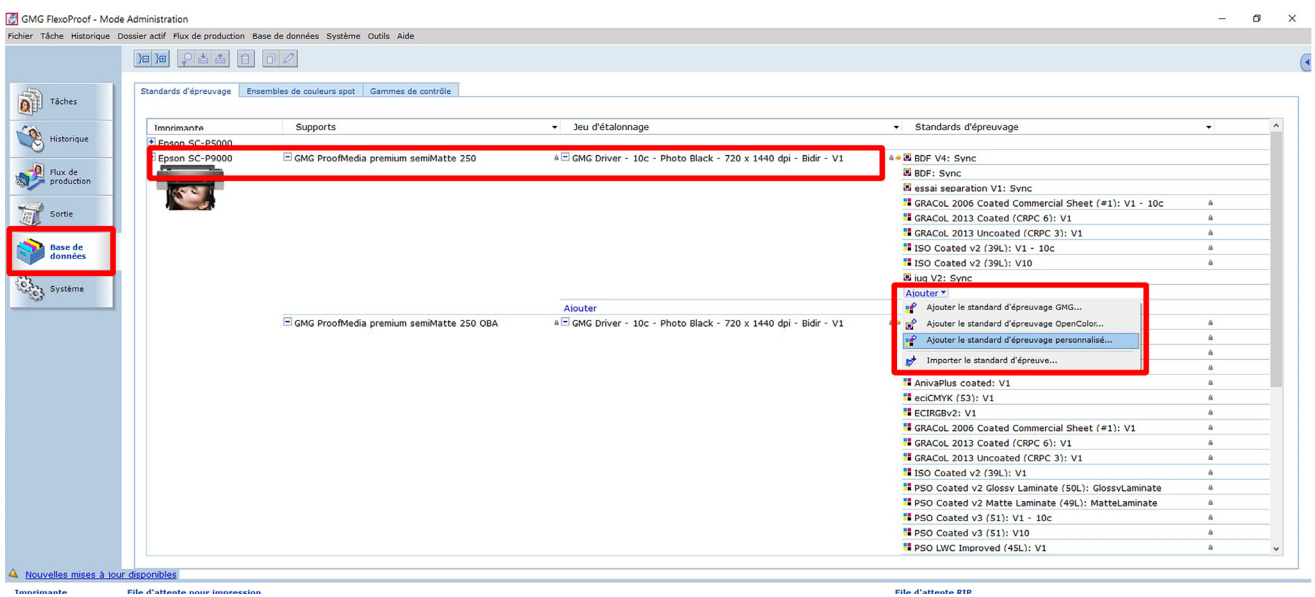

La fenêtre suivante apparait alors

Dans la section *Propriétés*, renseigner le *nom* que vous voulez donner à votre standard, un *numéro de version* du profil et éventuellement une description pouvant donner certaines conditions d'impression

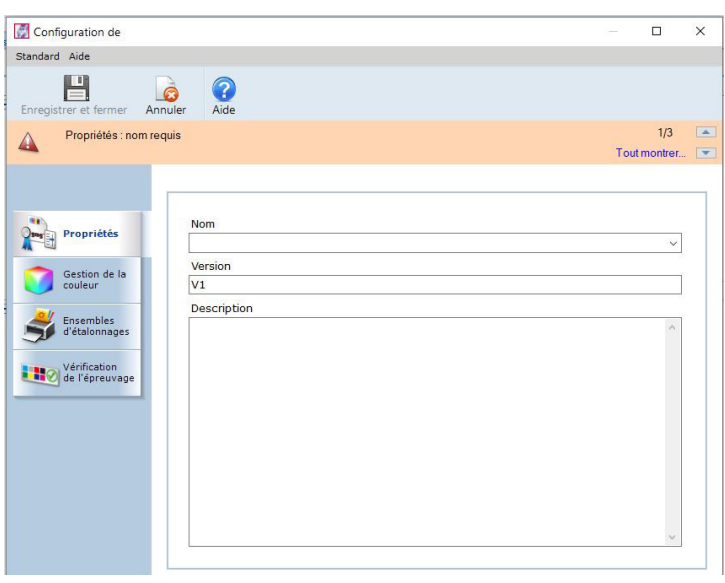

## **Les Tutos**

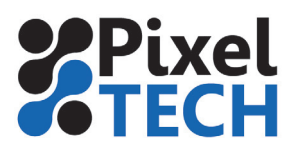

www.blog.pixeltech.fr

Dans la section *Gestion des couleurs*, dans la zone *ContoneProof* indiquer le chemin où se trouve le profil (fichier mx4). Par défaut les profils ColorProof sont stockés dans les sous-répertoires de C:\Users\Public\GMG\ColorProof\Profiles\_Proof\ . Il est peut être plus simple de stocker les profils personnalisé au même endroit.

*Note : si l'on possède un profil tramé (mx5) il doit être renseigné dans la zone DotProof.*

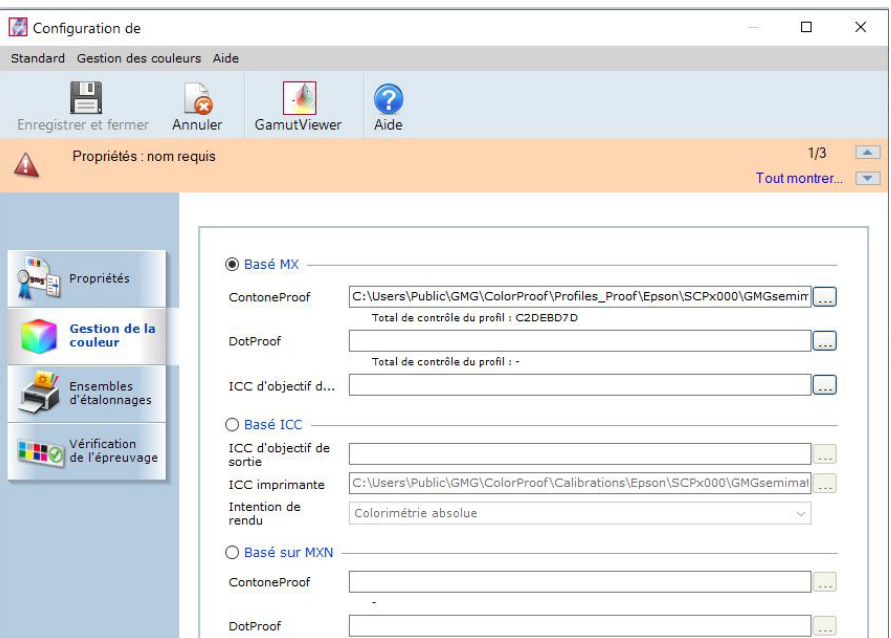

Dans la section *Ensembles d'étalonnage*, normalement vous n'avez rien à modifier si vous avez sélectionné la bonne ligne au départ dans la base de données.

Néanmoins, vous pouvez ajouter un ensemble d'étalonnage supplémentaire correspondant à ce profil en cliquant sur le bouton *Ajouter* .

Cette section sert à définir avec quel ensemble d'étalonnage le profil a été fabriqué et donc d'indiquer au logiciel avec quels modes d'impression, le profil est compatible.

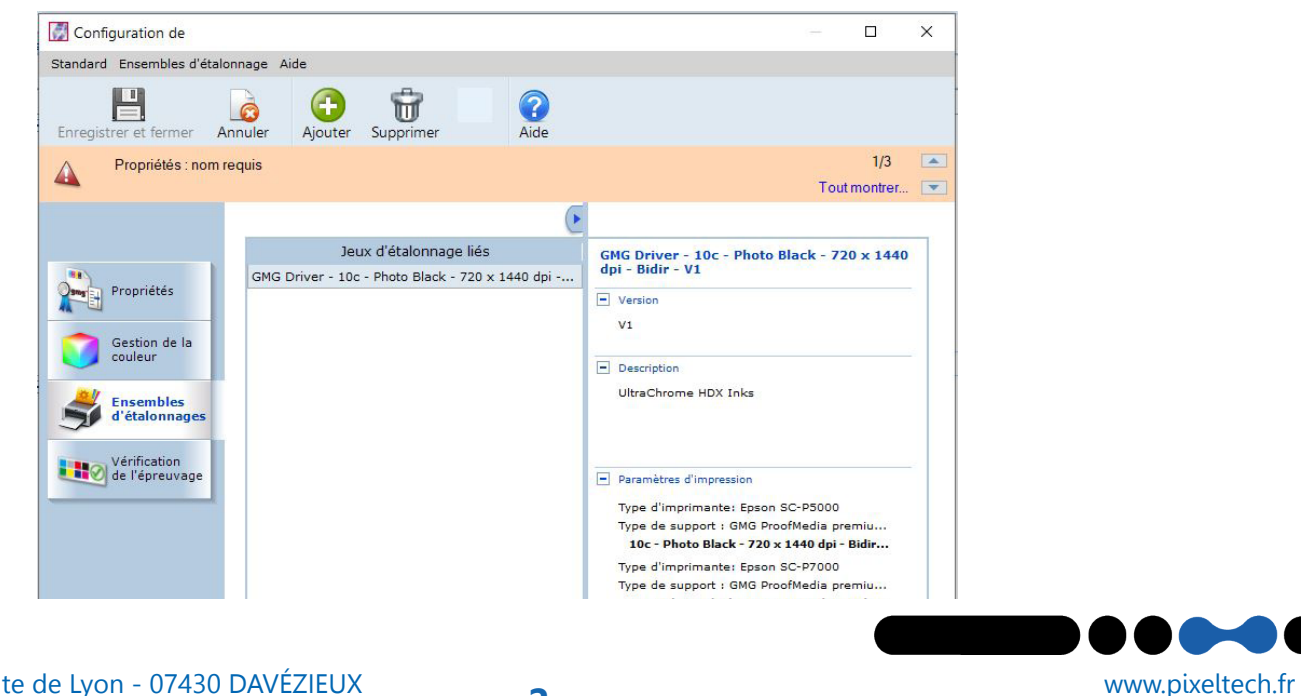

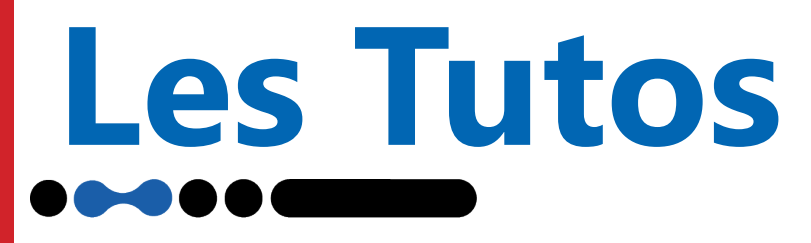

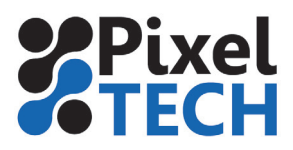

Enfin dans la section *Vérification de l'étalonnage* vous pouvez définir quelle est la bande de contrôle par défaut qui est associée à ce profil.

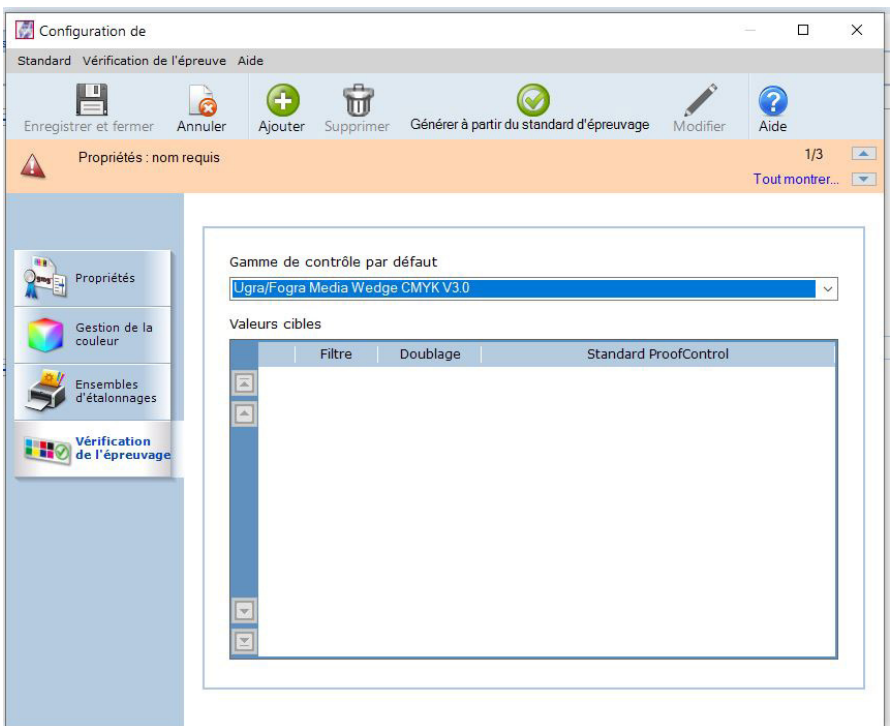

Cliquer sur *Ok* pour terminer l'intégration du profil dans la base de données.

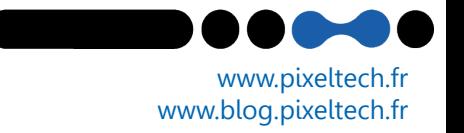